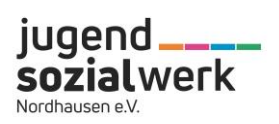

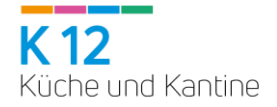

## <span id="page-0-0"></span>**Inhaltsverzeichnis**

<span id="page-0-1"></span>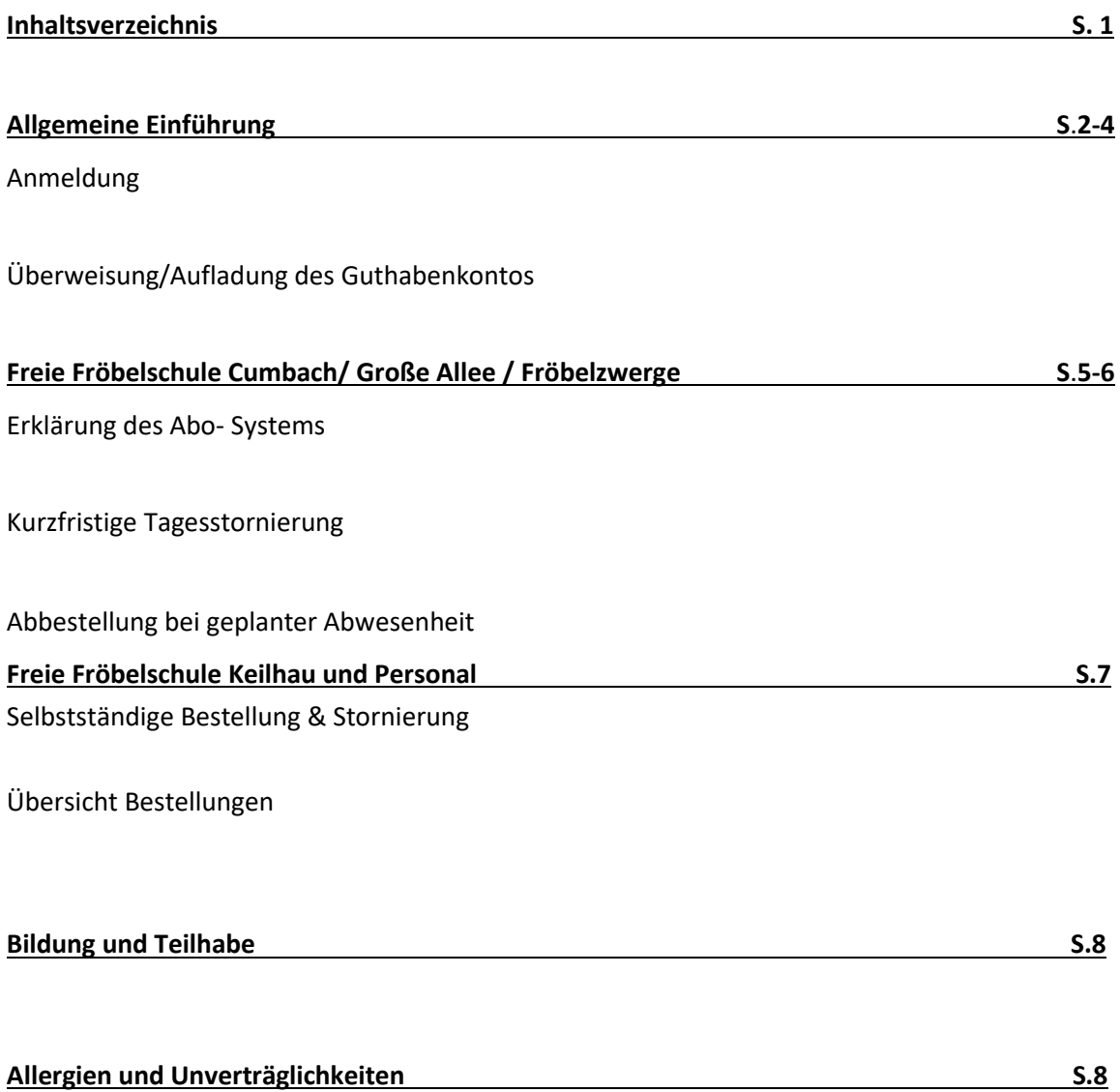

Liebe Eltern,

herzlich willkommen im i-NET-Menue.

## *Einführung in das i-NET-Menue*

Das i-NET-Menue ist ein Bestell- und Abrechnungssystem. In diesem System arbeiten wir mit einem Guthabenkonto (Treuhandkonto), auf welches im Voraus Geld eingezahlt werden muss.

Sobald ein entsprechendes Guthaben auf das Treuhandkonto eingezahlt ist, wird die Verpflegung entweder *automatisch (Schulteile Cumbach, Große Allee und Fröbelzwerge)* vom System oder *manuell (Schulteil Keilhau)* durch Sie bestellt.

Um sich im i-NET-Menue anzumelden, rufen Sie bitte in Ihrem Webbrowser (z. B. Microsoft Edge, Internet Explorer, Mozilla Firefox, Chrome...) folgende Internetseite direkt auf:

Verwenden Sie bitte keine Suchmaschinen wie Google o.ä.

1. Bitte loggen Sie sich zunächst mit dem erhaltenen Benutzernamen und dem Passwort ein:

[https://schule-jsw-sr.inetmenue.de](https://schule-jsw-sr.inetmenue.de/) (Systemnummer über App: 882864)

# ODER!

Alternativ können Sie sich auch die "i-NET-Menue" App im App-Store oder dem Google-Play-Store herunterladen. Zur Nutzung der App benötigen Sie die Systemnummer.

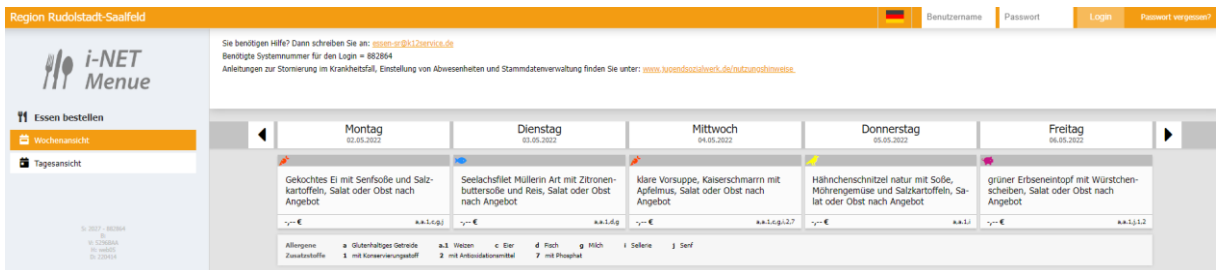

Wenn Sie sich erfolgreich angemeldet haben, werden Ihnen der Teilnehmername und das aktuelle Guthaben angezeigt.

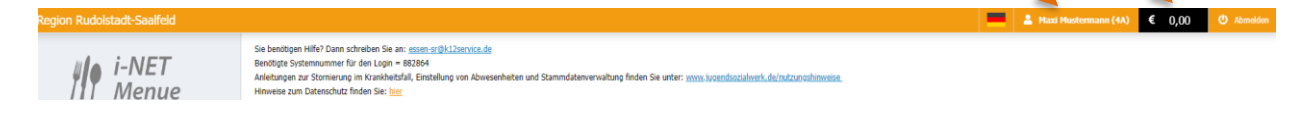

2. **Tragen Sie eine gültige E-Mailadresse ein.** Vergeben Sie anschließend einen neuen Benutzernamen und ändern Sie Ihr Passwort, in dem Sie auf den Button klicken.

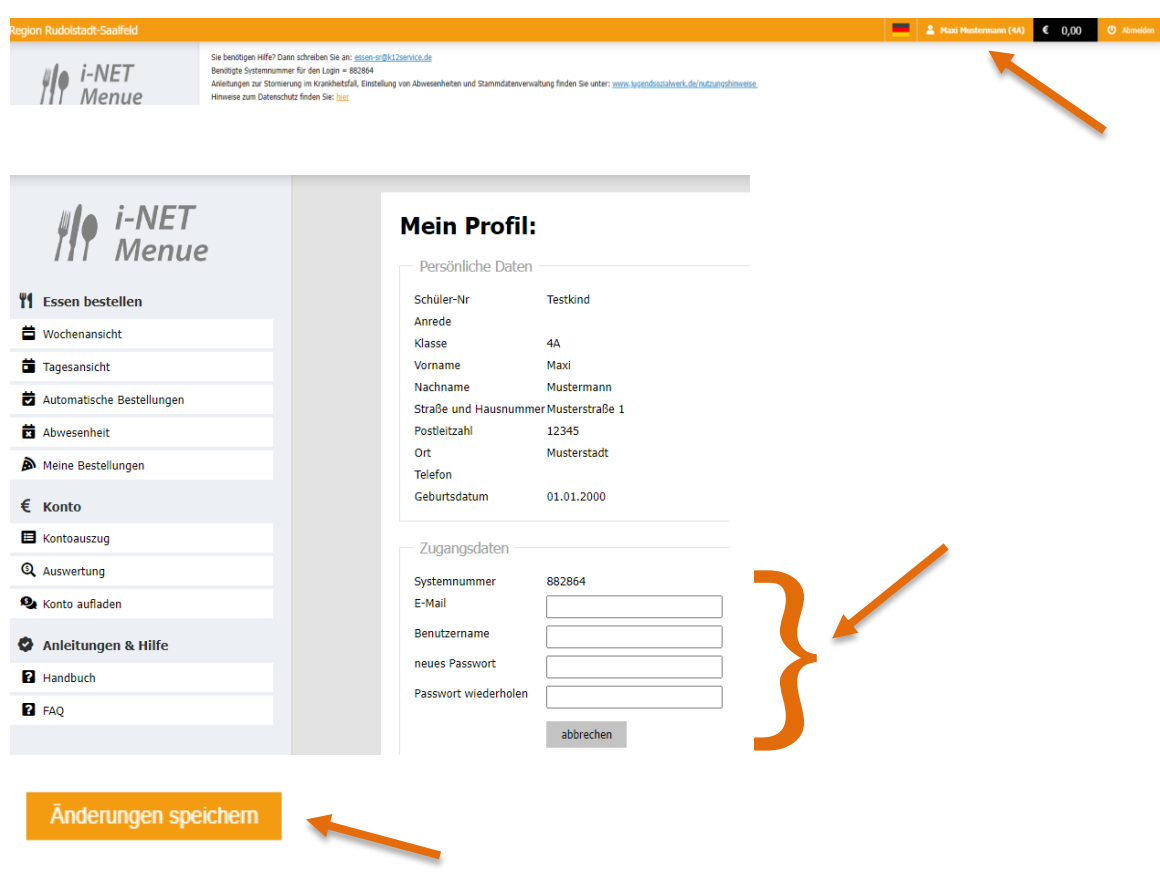

- 3. Nachdem Sie diese Daten geändert haben, **speichern** Sie bitte Ihre Angaben.
- 4. Nun können Sie sich mit Ihrem geänderten Benutzernamen und Passwort jederzeit im i-NET-Menue anmelden.

#### Hinweis:

Sie können Ihr Passwort und den Benutzernamen jederzeit neu vergeben.

#### *Überweisung/Aufladen des Guthabenkontos*

Die Bankverbindung zum Treuhandkonto finden Sie links unter der Registerkarte "Konto aufladen" im Überweisungsmuster.

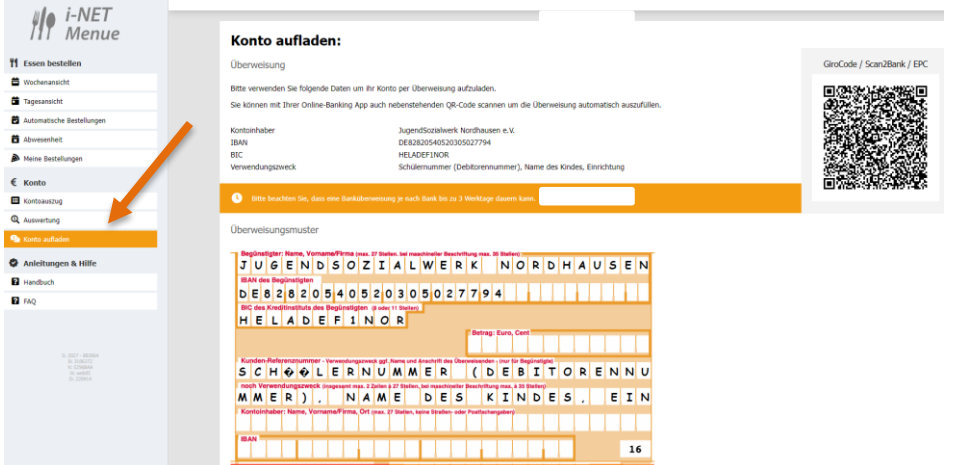

Um das Buchungskonto Ihres Kindes aufzuladen, überweisen Sie rechtzeitig auf vorgenanntes Treuhandkonto.

Der Preis für das Mittagessen beläuft sich im Monat auf ca. 75,00 €.

*Wir empfehlen Ihnen die Einrichtung eines Dauerauftrages.*

Behalten Sie das Essengeldkonto bitte regelmäßig im Blick! Nur bei vorhandenem Guthaben wird Ihr Kind durch unsere Küche K12 versorgt werden können.

Überweisungen können je nach Bank 3 bis 4 Werktage bis zur Gutschrift auf unserem Treuhandkonto dauern. Der aktuelle Kontostand Ihres Kindes wird Ihnen nach dem Einloggen angezeigt.

Unter der Registerkarte "Kontoauszug" (links auf dem Bildschirm) können Sie alle Buchungsbewegungen sehen.

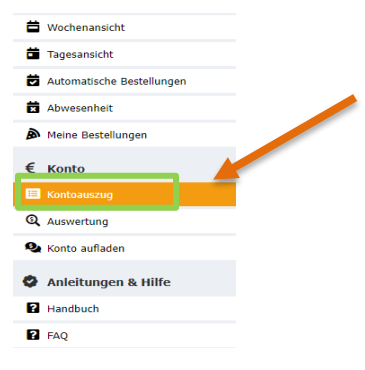

Hier können Sie sehen, was am Tag der Wertstellung (Essenstag) auf dem Konto Ihres Kindes verbucht wurde.

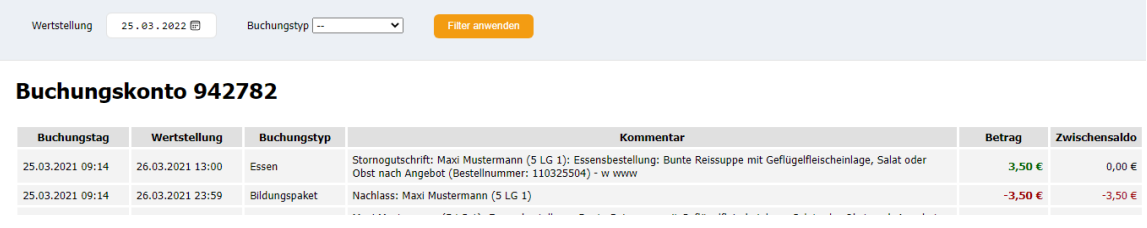

#### **Hinweis:**

Das i-Net- Bestellsystem versendet zwei automatische Guthaben–Erinnerungen an Sie.

- 1: Erinnerung: ab einem Guthaben von unter 22,50 €
- 2. Erinnerung: ab einem Guthaben von unter 15,00 €

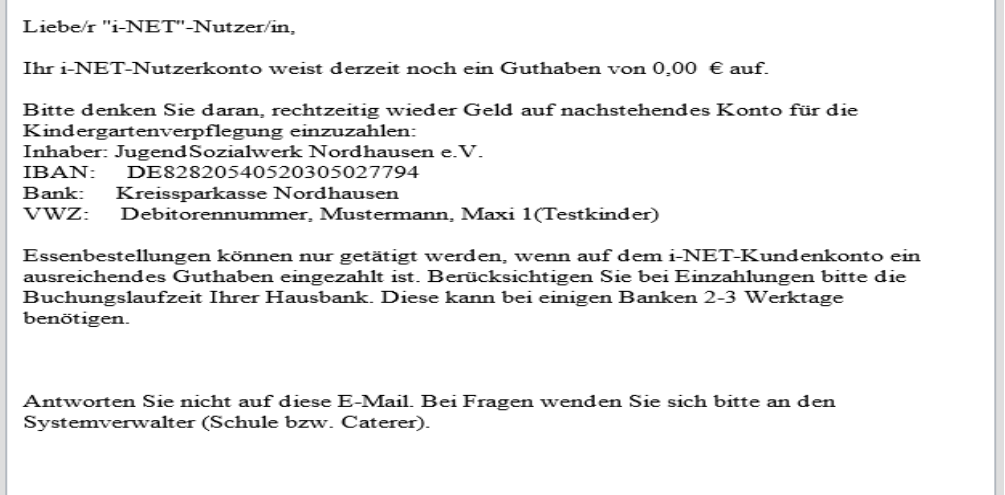

## *Abo-Besteller (Cumbach, Große Allee und Fröbelzwerge)*

#### **Wochenansicht:**

Unter der Registerkarte Wochenansicht bzw. Tagesansicht (links auf dem Bildschirm) sind die aktuellen Speisepläne mit den einzelnen Gerichten, Nährwertangaben und Kosten sichtbar.

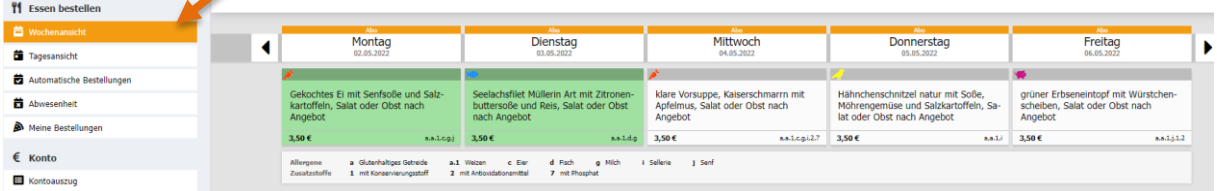

Das vom Abo-System bestellte Gericht ist grün hinterlegt.

#### *Tagesstornierung bei kurzfristiger Erkrankung*

Das Abo-System im I-NET-Menue bestellt täglich für Ihr Kind automatisch um 10:00 Uhr die Verpflegung für den Folgetag.

Die bestellte Verpflegung ist ab 10:00 Uhr, für den Folgetag grün hinterlegt. Sie sind ausschließlich für die **Abbestellung** der Verpflegung verantwortlich, falls ihr Kind auf Grund von Krankheit o.ä. nicht an den Mahlzeiten teilnimmt.

Bei kurzfristiger Erkrankung Ihres Kindes haben Sie die Möglichkeit, dass Essen für den aktuellen Tag bis 07:30 Uhr kostenfrei zu stornieren.

Klicken Sie hierzu auf das grün hinterlegte Gericht des aktuellen Tages. Eine neue Maske öffnet sich:

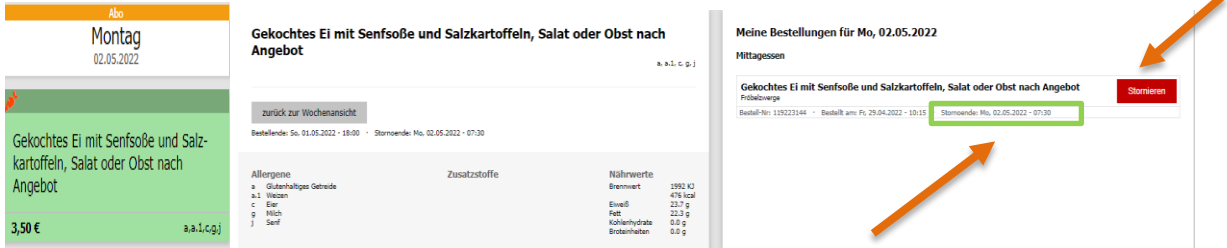

Die jeweiligen Stornozeiten des Gerichts sehen Sie im Bestellfenster.

Um die bestellte Mahlzeit abzubestellen, klicken Sie auf den roten Stornierungsbutton. Das vormals bestellte Gericht ist nun abbestellt und im Menüplan nicht mehr grün hinterlegt.

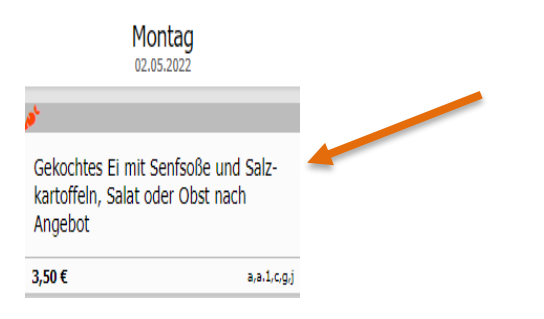

## *Geplante Abbestellung der Verpflegung ihres Kindes für mehrere Tage/Wochen:*

Kann ihr Kind nicht am Essen (wegen Krankheit, Quarantäne, Kur o.ä.) teilnehmen, tragen Sie bitte im System den Zeitraum der Abwesenheit **selbstständig** ein. Loggen sie sich auf [https://schule-jsw-sr.inetmenue.de](https://schule-jsw-sr.inetmenue.de/) ein oder nutzen Sie die App (App Nummer: 882864)

Unter der Registerkarte "Abwesenheit" (links auf dem Bildschirm) können Sie die Abwesenheiten eintragen.

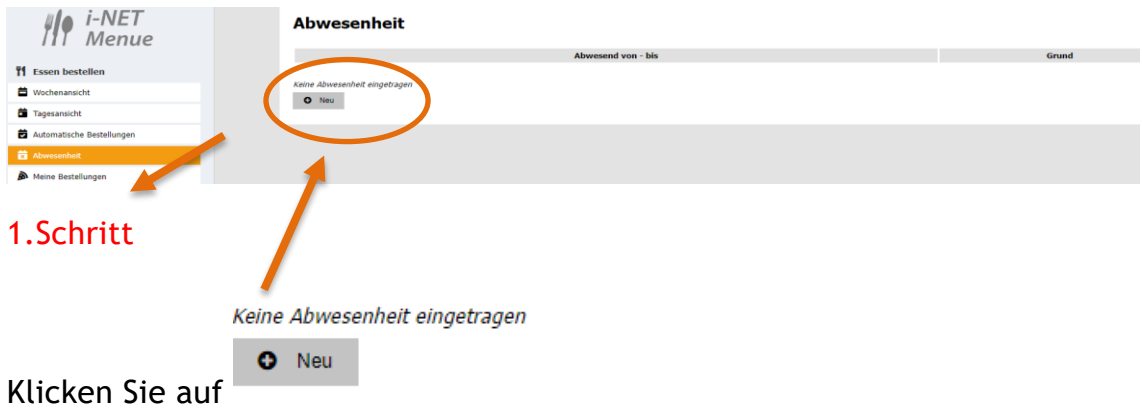

## 2. Schritt

Wählen Sie nun den Zeitraum **von** und **bis** aus:

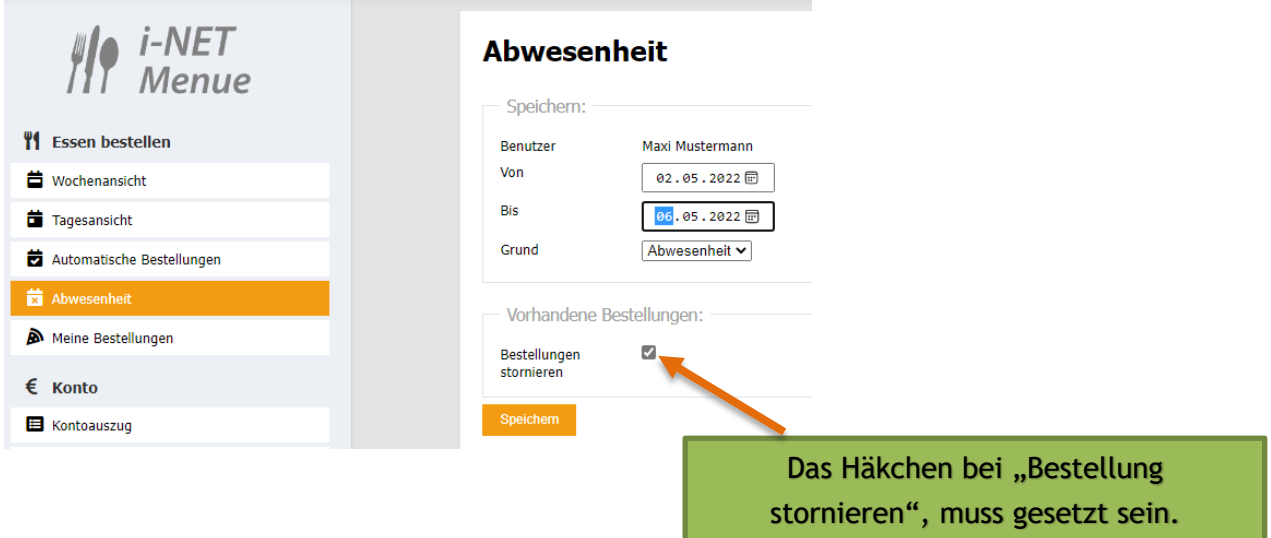

Im Anschluss **speichern** Sie bitte den Zeitraum ab. Nun wird für ihr Kind in dem ausgewählten Zeitraum kein Essen bestellt.

#### **Um die Abwesenheit direkt in der App einzutragen, gehen Sie bitte wie folgt vor:**

- unten rechts Button "...mehr" anklicken
- es öffnet sich eine neue Seite mit "weitere Inhalte"
- dort den Button "Abwesenheit" anklicken

## *Selbstbesteller (Keilhau und Personal)*

Bitte bestellen Sie bis spätestens Sonntag 18:00 Uhr für die Folgewoche das Mittagessen. Um ein Gericht auszuwählen, klicken Sie bitte auf das grüne Plus Symbol.

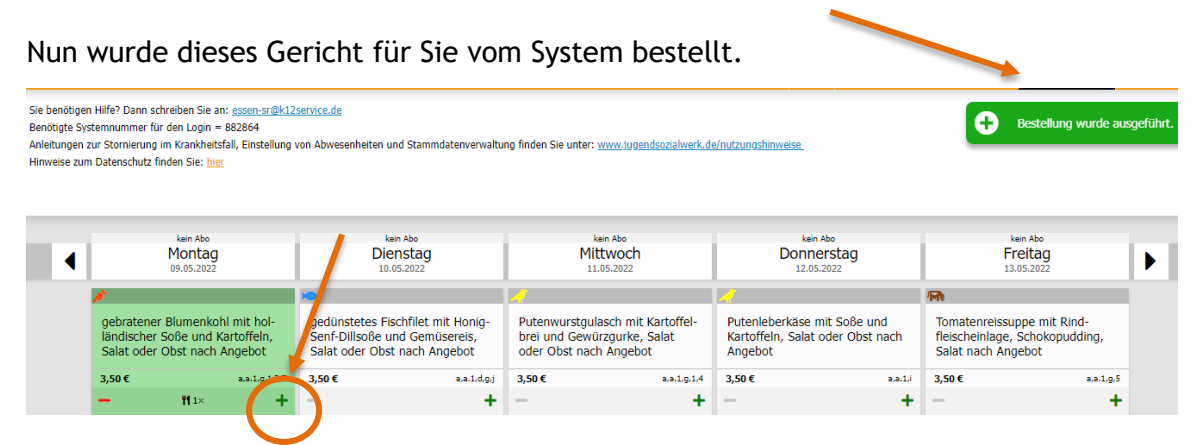

Um ein bestelltes Gericht wieder zu stornieren, reicht ein einfacher Klick auf **das rote Minus Symbol.** Eine Bestätigung der Stornierung wird ihnen direkt angezeigt. Die Stornierung muss bis spätestens 07:30 Uhr am aktuellen Tag erfolgen.

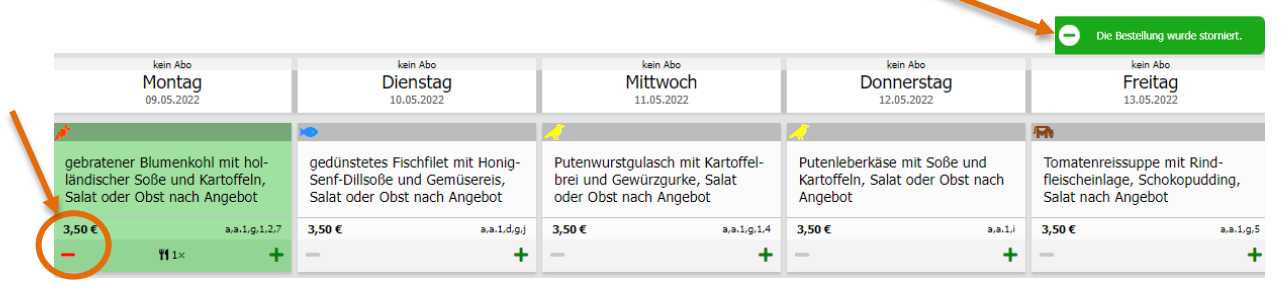

## *Übersicht der Bestellungen*

Durch einen Klick auf "Meine Bestellungen" gelangen Sie in Ihre persönliche Bestellübersicht. In der Bestellübersicht werden Ihnen alle getätigten Bestellungen angezeigt. Auch hier können Sie Bestellungen stornieren, wenn Sie auf das rote Feld mit dem Mülleimer klicken.

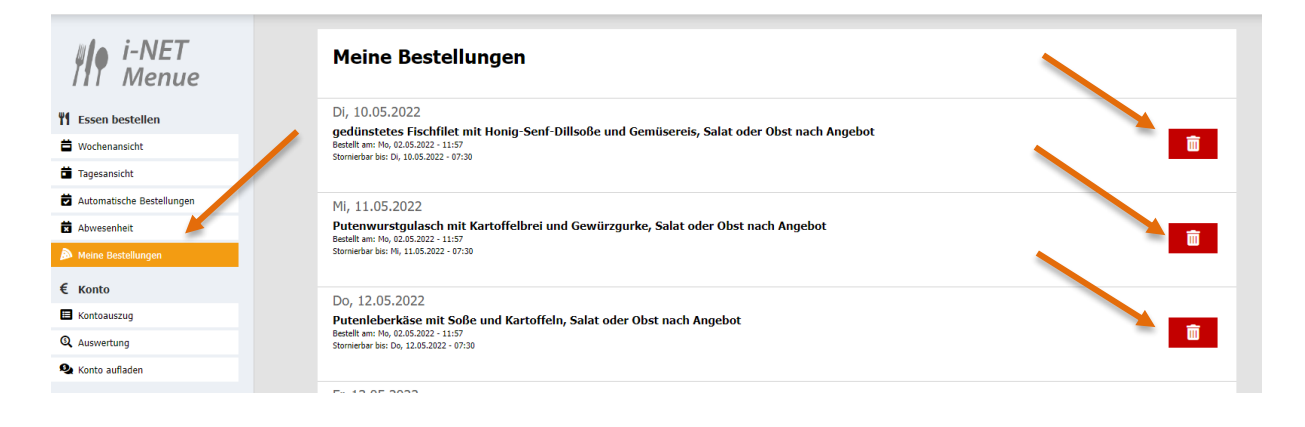

#### *Bildung und Teilhabe*

An dieser Stelle erlauben wir uns Sie darauf hinzuweisen, dass Eltern mit geringem Einkommen je nach Höhe des Einkommens die Möglichkeit haben, zur **Mittagsversorgung** der Kinder Leistungen für Bildung und Teilhabe bei Ihrem zuständigen Jobcenter oder Ihrer Stadt/Gemeinde/Landkreis zu beantragen. Stellen Sie den entsprechenden Antrag möglichst vor Beginn der Betreuung bzw. bereits im letzten Monat einer vorangegangenen Bewilligung, um eine lückenlose Erstattung der Kosten durch das Jobcenter oder Ihrer Stadt/Gemeinde/Landkreis zu ermöglichen

Bitte sprechen Sie Ihre Einrichtungsleitung an. Sie kann Ihnen weitere Auskünfte erteilen. Beachten Sie bitte, dass im Rahmen der Bewilligung von Leistungen nach Bildung und Teilhabe lediglich die **Kosten des Mittagessens** erstattet werden können. Eventuelle Kosten für Frühstück oder Vesper sind in jedem Fall von Ihnen selbst zu tragen.

#### *Allergien und Unverträglichkeiten*

Besteht bei Ihrem Kind eine Allergie und/oder Unverträglichkeit, geben Sie diese bitte umgehend durch ein Attest an, damit die Allergie/Unverträglichkeit von uns Ihrem Kind zugeordnet werden kann. Sobald Sie diese in Ihrer Kindertages-Einrichtung abgegeben haben, können wir die Hinweise des Arztes umsetzen. Das i-NET-Bestellsystem zeichnet die Allergene entsprechend unter den Speisen aus.

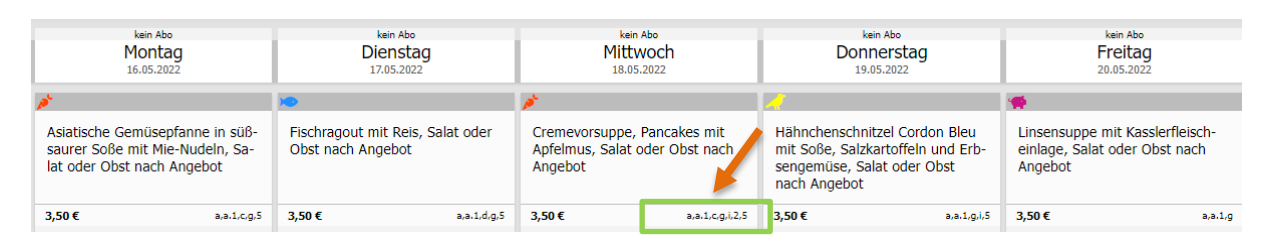

Eingetragene Allergien, welche wir für Ihr Kind hinterlegt haben, finden Sie, wenn Sie auf den Benutzernamen klicken und ganz nach unten scrollen.

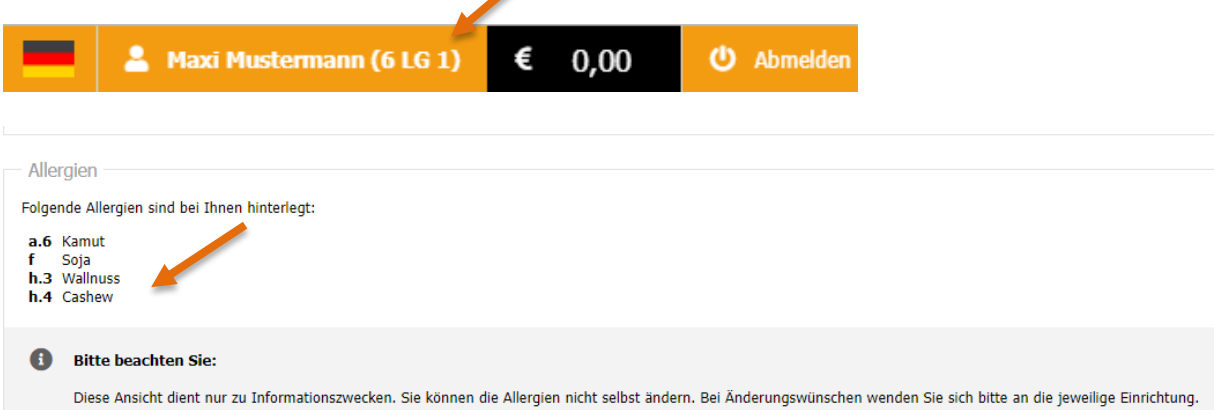

Sie haben weitere Fragen oder benötigen Hilfe? Bitte wenden Sie sich an Ihre Einrichtungsleitung oder schreiben Sie uns: [essen-sr@k12service.de](mailto:essen-sr@k12service.de) .